## Import and normalize methylation data

To follow this tutorial, download the 32 .idat files (note that two .idat files are generated for each array) and unzip them on your local computer using 7-zip, WinRAR, or a similar program. The .idat files can be downloaded in a zipped folder using this link - Differential Methylation Analysis data set.

- Store the 32 .idat files at C:\Partek Training Data\Methylation or to a directory of your choosing. We recommend creating a dedicated folder for the tutorial
- Go to the Workflows drop down list, select Methylation (Figure 1)

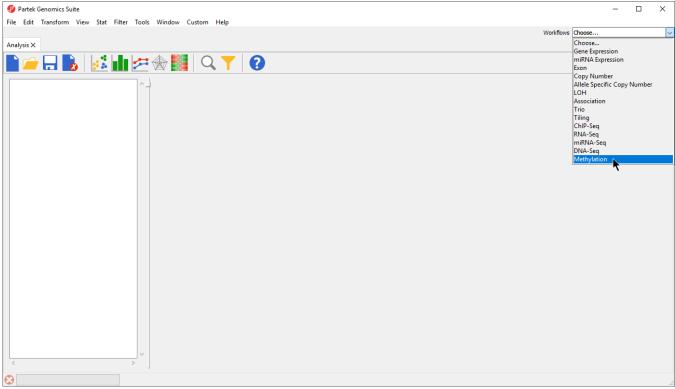

Figure 1. Selecting the methylation workflow

• Select Microarray Loci Methylation from the Methylation sub-workflows panel (Figure 2)

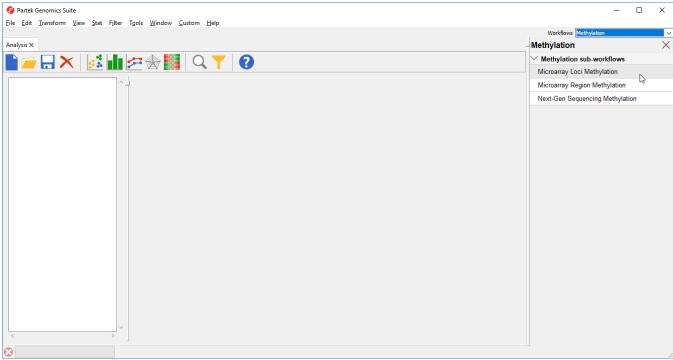

Figure 2. Selecting the Illumina BeadArray Methylation workflow

• That will open *Illumina BeadArray Methylation* workflow (Figure 3)

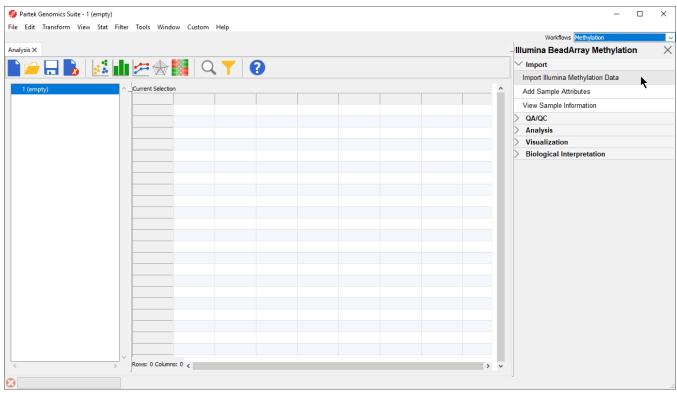

Figure 3. Illumina BeadArray Methylation workflow

- Select Import Illumina Methylation Data to bring up the Load Methylation Data dialog
- Select Import human methylation 450/850 .idat files (Figure 4)

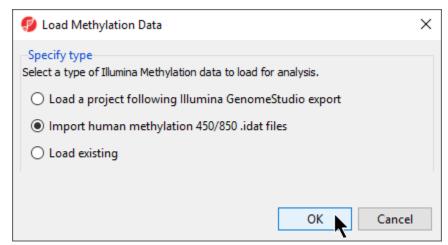

Figure 4. Selecting human methylation 450/850 .idat file type for import

- Select OK
- Select Browse... to navigate to the folder where you stored the .idat files

All .idat files in the folder will be selected by default (Figure 5).

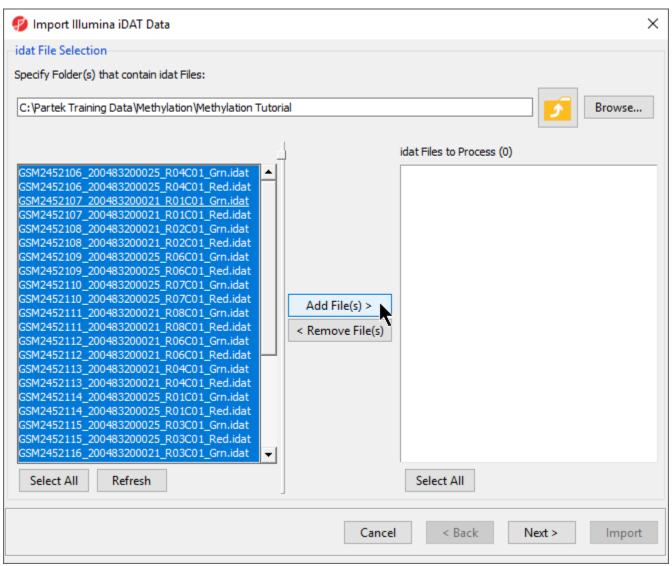

Figure 5. Selecting .idat files to import

• Select Add File(s) > to move the files to the idat Files to Process pane of the Import Illumina iDAT Data dialog (Figure 6)

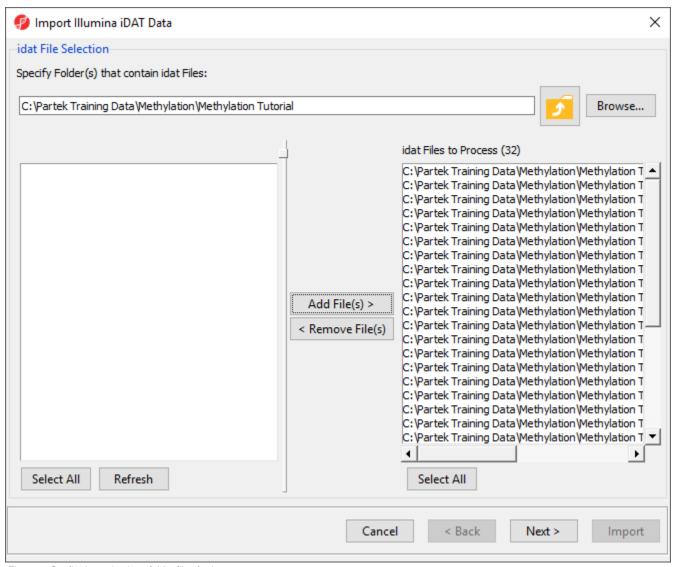

Figure 6. Confirming selection of .idat files for import

• Select Next >

The following dialog (Figure 7) deals with the manifest file, i.e. probe annotation file. If a manifest file is not present locally, it will be downloaded in the *Micr oarray libraries* directory automatically. The download will take place in the background, with no particular message on the screen and it may take a few minutes, depending on the internet connection. In the future, you may want to reanalyze a data set using the same version of the manifest file used during the initial analysis, rather than downloading an up-to-date version. To facilitate this, the *Manual specify* option in the *Manifest File* section allows you to specify a specific version. For this tutorial, we will leave this on the default settings.

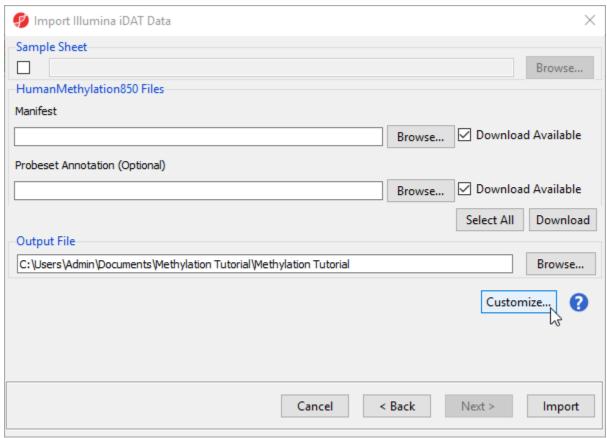

Figure 7. Selecting manifest file and output file

By default the output file destination is set to the file containing your .idat files and the name matches the file folder name. The name and location of the output file can be changed using the *Output File* panel.

• Select Customize to view advanced options for data normalization

In the *Algorithm* tab of the *Advanced Import Options* dialog (Figure 8), there are two filtering options and five normalization options available. The filters allow you to exclude probes from the X and Y chromosomes or based on detection p-value. In this tutorial, we have male and female samples, so we will apply the X and Y chromosome Filter. We will also filter probes based on detection p-value to exclude low-quality probes.

• Select Exclude X and Y Chromosomes

Analysis of differentially methylated loci in humans and mice often excludes probes on the X and Y chromosomes because of the difficulties caused by the inactivation of one X chromosome in female samples.

Select Exclude probes using detection p-value and leave the default settings of 0.05 and 1 out of 16 samples.

We recommend using the default option for normalization; however, advanced users can select their preferred normalization method. Select the ( ) next to each normalization option for details. If you want to import probe intensity, raw probe signals, raw probe signals, or anti-log probe intensity values, they can be added to the data import using the *Outputs* tab of the *Advanced Import Options* dialog. Probe intensities and raw probe intensities can be used for advanced troubleshooting purposes and antilog probe intensities can be used for copy number detection. The *Outputs* tab of the *Advanced Import Options* dialog also has an option to create NCBI GEO submission spreadsheets from your imported data. For this tutorial, we do not need to import any of these values or create GEO submission spreadsheets.

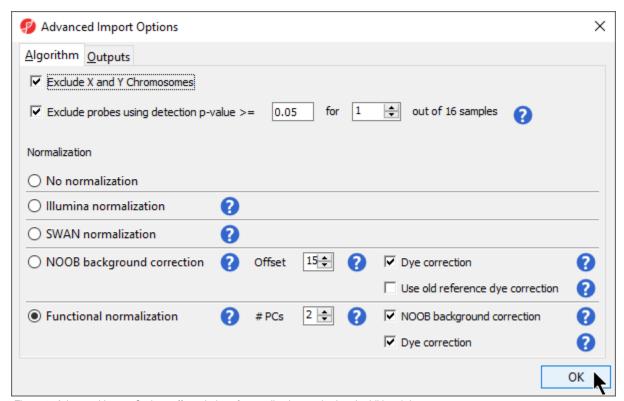

Figure 8. Advanced Import Options offers choice of normalization method and additional data outputs

- Select **OK** to close the *Advanced Import Options* dialog
- Select Import on the Import Illumina iDAT data dialog

The imported and normalized data will appear as a spreadsheet 1 (Methylation Tutorial) (Figure 9)

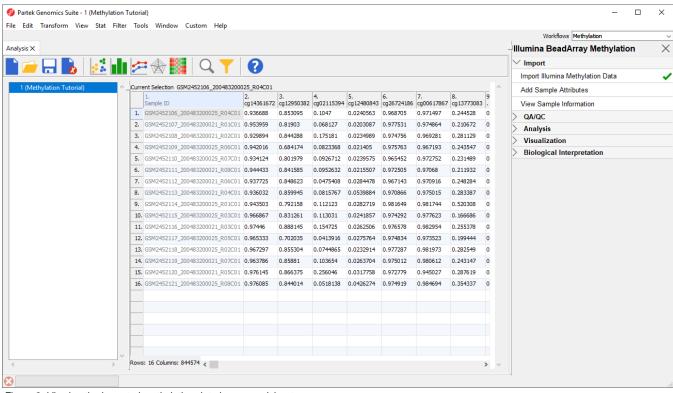

Figure 9. Viewing the imported methylation data in a spreadsheet

« Differential Methylation Analysis Annotate samples »

## Additional Assistance

If you need additional assistance, please visit our support page to submit a help ticket or find phone numbers for regional support.

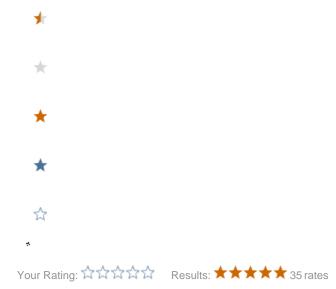